# <span id="page-0-0"></span>**Enterprise Privacy Policy Engine (EPPE)**

# **Frequently Asked Questions**

Date: 08/02/2023 Version: 2.3

# **Table of Contents**

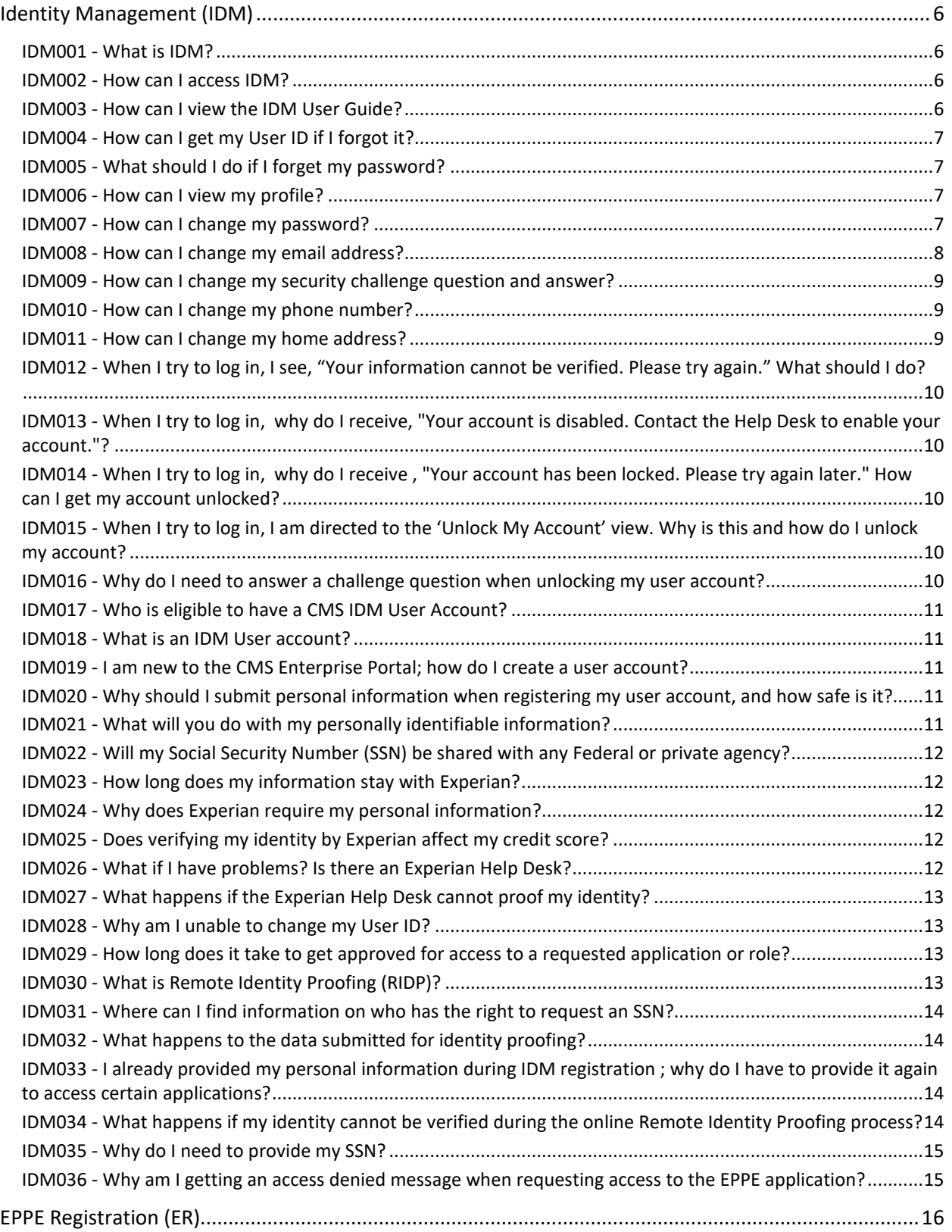

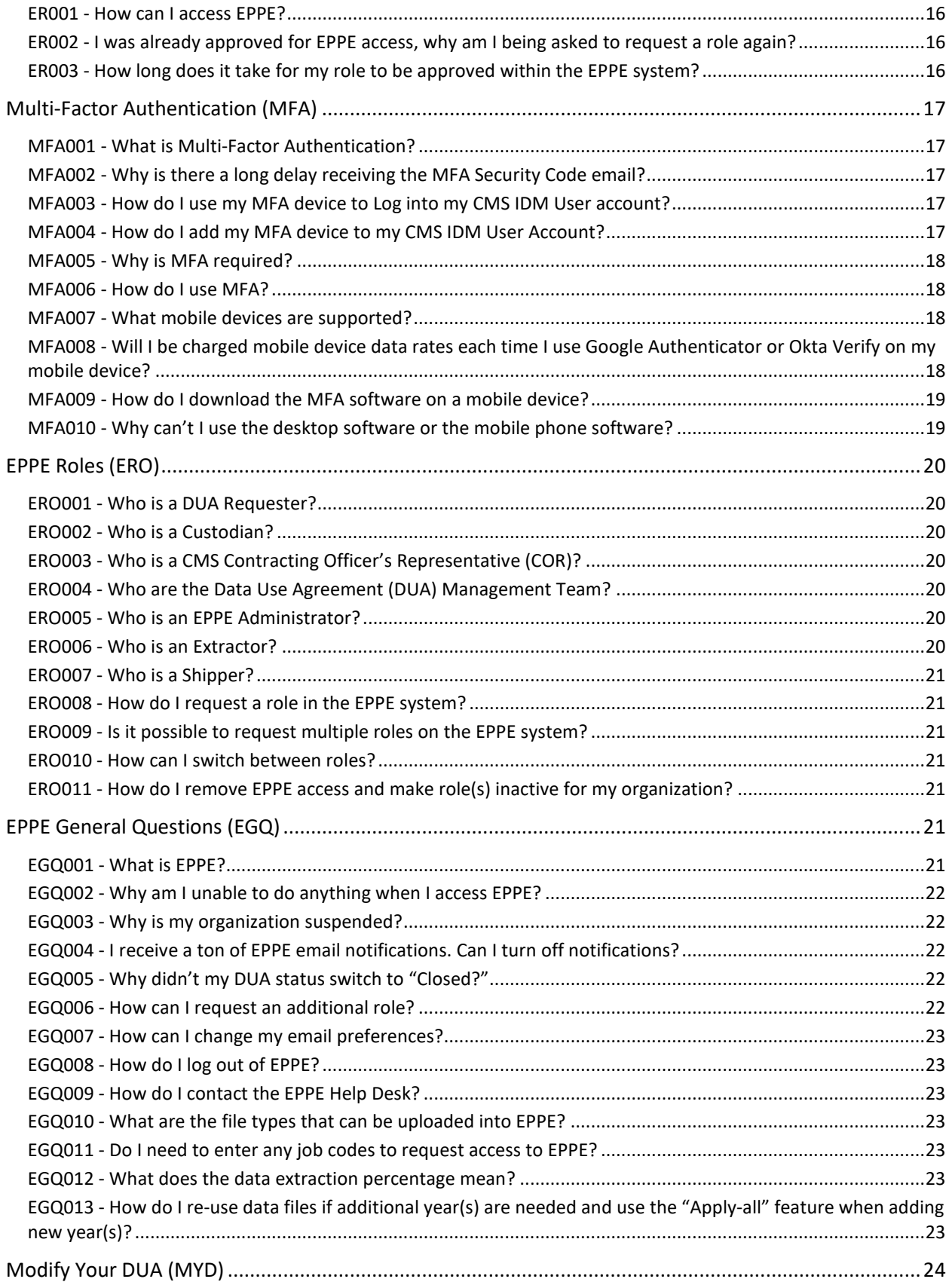

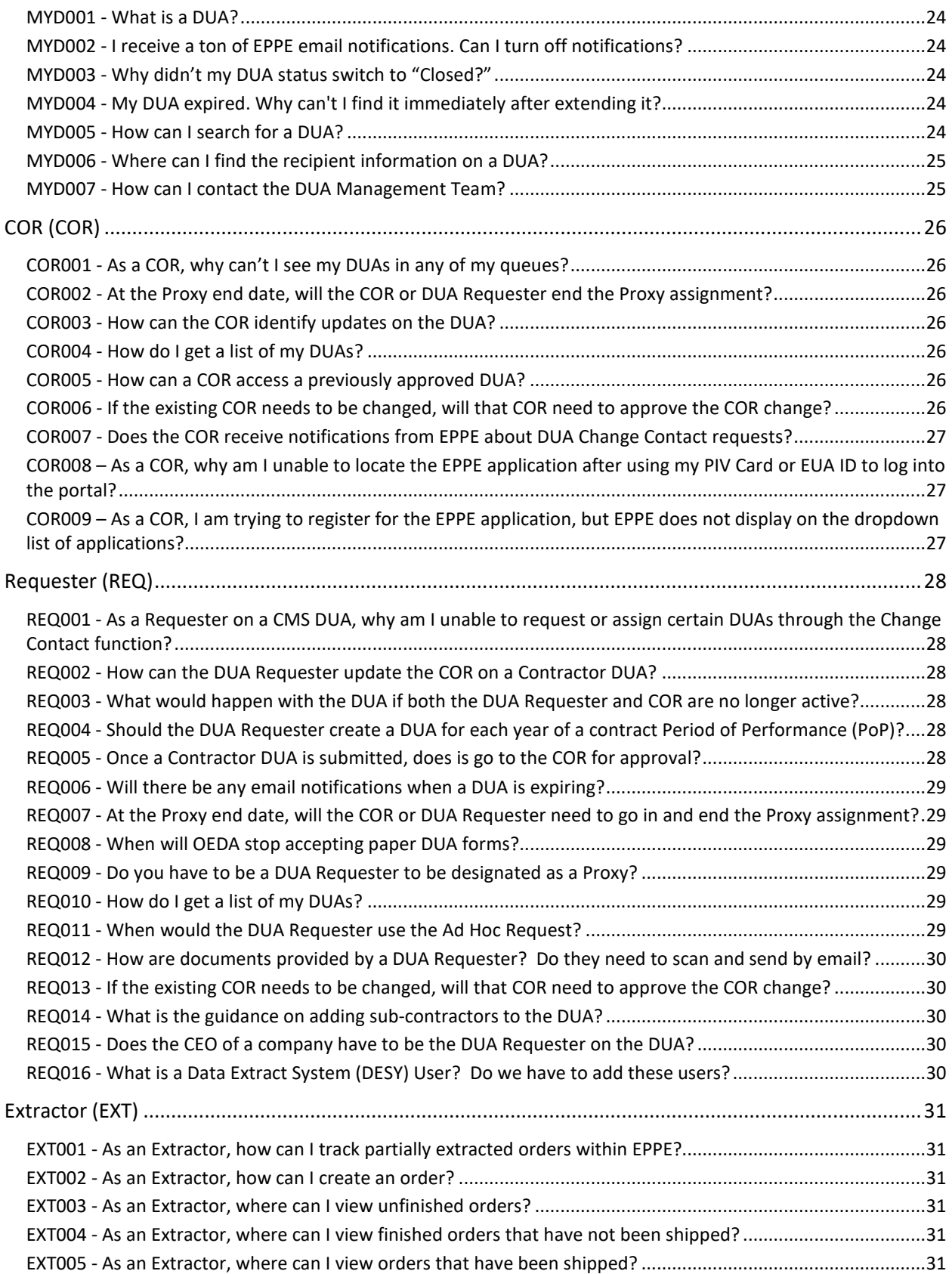

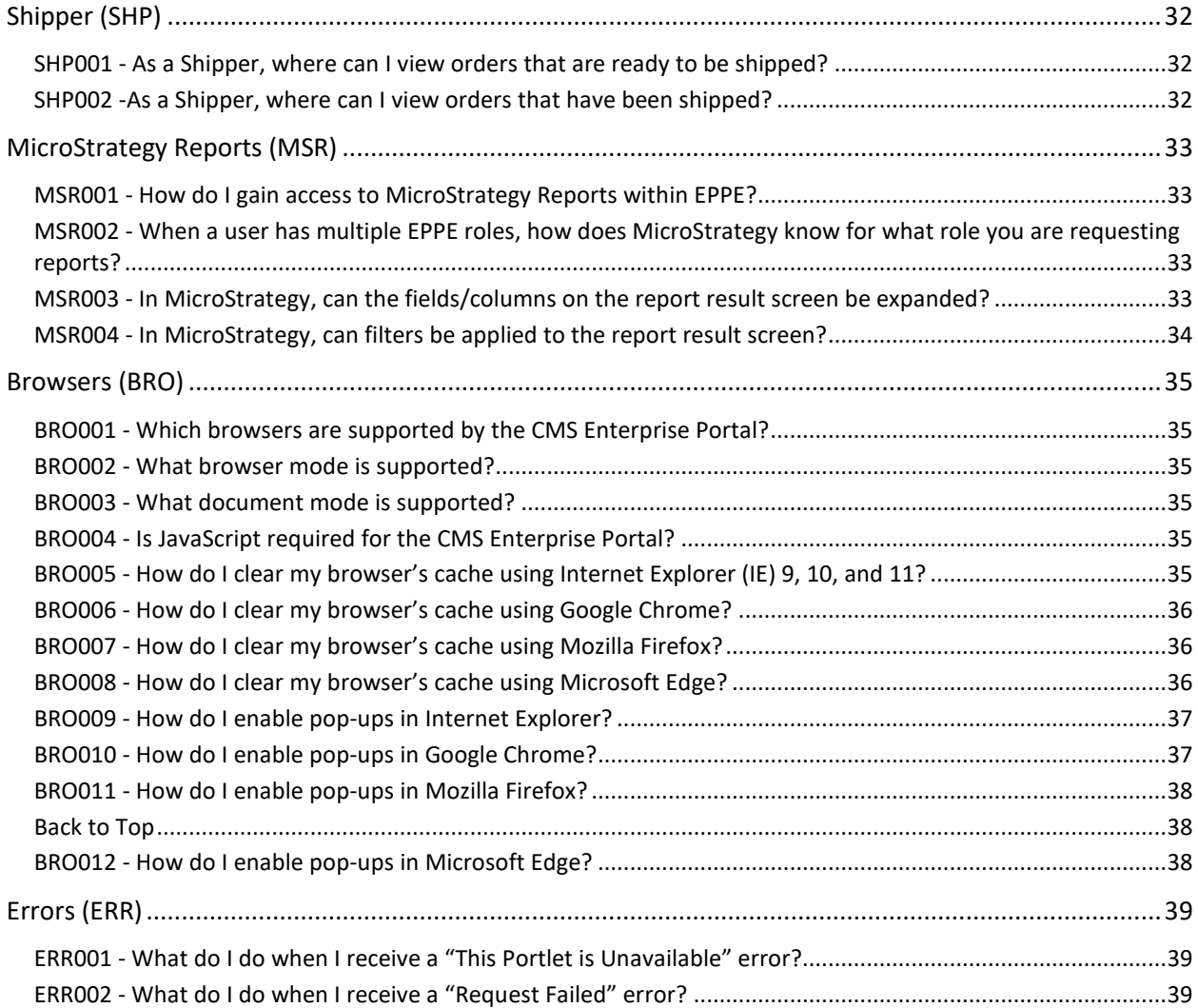

# <span id="page-5-0"></span>**Identity Management (IDM)**

### <span id="page-5-1"></span>**IDM001 - What is IDM?**

IDM is the acronym for CMS' Identity Management service, which includes Remote Identity Proofing, Access Management, Multi-Factor Authentication, Authorization Assistance Workflow Tools, and Identity Lifecycle Management functions (i.e., password reset, re-certification, forgotten User ID, etc.).

#### [Back to Top](#page-0-0)

### <span id="page-5-2"></span>**IDM002 - How can I access IDM?**

To access the EPPE system you first have to register for a User ID and password for the Identity Management (IDM) system.

- 1. If you are accessing the CMS Enterprise Portal from the Internet, please navigate to [https://portal.cms.gov.](https://portal.cms.gov/) If you are accessing the CMS Enterprise Portal from the CMS Intranet, please navigate to [https://portal.cms.cmsnet.](https://portal.cms.cmsnet/) The EUA User ID cannot be used in conjunction with the EPPE application. A new IDM User ID has to be created.
- 2. On the CMS Enterprise Portal page, select the **New User Registration** link.
- 3. In Step #1, select the appropriate application.
- 4. Read and agree to the Terms and Conditions by checking the box and clicking **Next** at the bottom of the page.
- 5. In Step #2, provide the information requested on the **Register Your Information** page and click **Next** at the bottom of the page.
- 6. Create a User ID, Password and Challenge Question on the **Create User ID, Password & Security Question/Answer** page and click **Next** at the bottom of the page.
- 7. Review the information on the **New User Registration Summary** page and click **Submit User** on the bottom of the page. You will receive an email acknowledging your successful registration.

#### [Back to Top](#page-0-0)

### <span id="page-5-3"></span>**IDM003 - How can I view the IDM User Guide?**

The following are step-by-step instructions on how to access the IDM User Guide.

- 1. Navigate to the portal link at [https://portal.cms.gov.](https://portal.cms.gov/)
- 2. Click the **Help** link in the upper right-hand corner.
- 3. Under the heading **User Manual**, click the link **Enterprise Portal User Manual**.

# <span id="page-6-0"></span>**IDM004 - How can I get my User ID if I forgot it?**

The following are basic step-by-step instructions on how to use the **Forgot User ID?** feature.

- 1. Navigate to the CMS Enterprise Portal page at [https://portal.cms.gov.](https://portal.cms.gov/)
- 2. Select the **Forgot User ID?** link on the CMS Enterprise Portal.
- 3. Provide the information required on the **Forgot User ID?** page and select **Submit** to continue.
- 4. The acknowledgement page is displays and informs the user that the information entered has been successfully verified and an email, with your User ID, has been sent to the email address on record.

### [Back to Top](#page-0-0)

# <span id="page-6-1"></span>**IDM005 - What should I do if I forget my password?**

The following are basic step-by-step instructions on how to use the **Forgot Password?** feature to create a new password.

- 1. Navigate to [https://portal.cms.gov.](https://portal.cms.gov/)
- 2. Select the **Forgot Password?** link on the CMS Enterprise Portal page.
- 3. Enter your User ID and select **Next** to continue.
- 4. Select your **Recovery Method**.
- 5. Provide the answers to the challenge question.
- 6. Enter a password in the box**.**
- 7. Re-enter the same password for **Enter Confirm Password** and select **Reset Password**.
- 8. The acknowledgement page is displays and informs the user that the password has been successfully changed and an email has been sent to the email address on record.

### [Back to Top](#page-0-0)

# <span id="page-6-2"></span>**IDM006 - How can I view my profile?**

The following are basic step-by-step instructions on how to **View My Profile** information.

- 1. Navigate to [https://portal.cms.gov.](https://portal.cms.gov/)
- 2. After you are logged in, click your name in the upper right-hand side of the CMS Enterprise Portal page.
- 3. Select **My Profile** from the dropdown menu to continue, and the **My Profile** page displays.

### [Back to Top](#page-0-0)

### <span id="page-6-3"></span>**IDM007 - How can I change my password?**

The following are basic step-by-step instructions on how to **Change Your Password**.

1. Navigate to [https://portal.cms.gov.](https://portal.cms.gov/)

- 2. After you are logged in, click your name in the upper right-hand side of the CMS Enterprise Portal page.
- 3. Select **My Profile** from the dropdown menu to continue, and the **My Profile** page displays.
- 4. Select **Change Password** from the left-hand side, and the **Change Password** page displays.
- 5. Enter your old password in the **Enter Old Password** box.
- 6. Create and enter a new password of your choice for **Enter New Password.**
- 7. Re-enter the same password for **Confirm New Password** and select **Submit** to continue.
- 8. The **Change Password** is acknowledged and the portal returns to the login page.

#### [Back to Top](#page-0-0)

# <span id="page-7-0"></span>**IDM008 - How can I change my email address?**

The following are basic step-by-step instructions on how to **Change Email Address**.

- 1. Navigate to [https://portal.cms.gov.](https://portal.cms.gov/)
- 2. After you are logged in, click your name in the upper right-hand side of the CMS Enterprise Portal page.
- 3. Select **My Profile** from the dropdown menu to continue, and the **My Profile** page displays.
- 4. Select **Change Profile** the left-hand side, and the **Change Profile** page displays.
- 5. Scroll to the **Email Address** and provide your new email address.
- 6. Provide the same email address in the **Confirm Email Address** box.
- 7. Scroll to the bottom of the page and click **Submit**.
- 8. The email address change is confirmed and the **View My Profile** displays.

### <span id="page-8-0"></span>**IDM009 - How can I change my security challenge question and answer?**

The following are basic step-by-step instructions on how to use the **Change Security Question** feature.

- 1. Navigate to [https://portal.cms.gov.](https://portal.cms.gov/)
- 2. After you are logged in, click your name in the upper right-hand side of the CMS Enterprise Portal page.
- 3. Select **My Profile** from the dropdown menu to continue, and the **My Profile** page displays.
- 4. Select **Change Security Question** from the left-hand side, and the **Change Profile** page displays.
- 5. Pick from the **Select Your Security Question** dropdown list.
- 6. Provide the answer of your choosing in the **Enter Security Answer** box.
- 7. Select **Submit** to continue.
- 8. The change to the challenge questions is confirmed and the **View My Profile** displays.

#### **[Back to Top](#page-0-0)**

#### <span id="page-8-1"></span>**IDM010 - How can I change my phone number?**

The following are basic step-by-step instructions on how to **Change Phone Number** feature.

- 1. Navigate to [https://portal.cms.gov.](https://portal.cms.gov/)
- 2. After you are logged in, click your name in the upper right-hand side of the CMS Enterprise Portal page.
- 3. Select **My Profile** from the dropdown menu to continue, and the **My Profile** page displays.
- 4. Select **Change Profile** the left-hand side, and the **Change Profile** page displays.
- 5. Scroll to the **Phone Number** and provide your new phone number.
- 6. Scroll to the bottom of the page and click **Submit**.
- 7. The phone number change is confirmed and the **View My Profile** displays.

#### [Back to Top](#page-0-0)

### <span id="page-8-2"></span>**IDM011 - How can I change my home address?**

The following are basic step-by-step instructions on how to **Change Home Address** feature.

- 1. Navigate to [https://portal.cms.gov.](https://portal.cms.gov/)
- 2. After you are logged in, click your name in the upper right-hand side of the CMS Enterprise Portal page.
- 3. Select **My Profile** from the dropdown menu to continue, and the **My Profile** page displays.
- 4. Select **Change Profile** the left-hand side, and the **Change Profile** page displays.
- 5. Scroll to the address boxes and provide your new home address.
- 6. Scroll to the bottom of the page and click **Submit**.

7. The home address change is confirmed and the **View My Profile** displays.

#### [Back to Top](#page-0-0)

# <span id="page-9-0"></span>**IDM012 - When I try to log in, I see, "Your information cannot be verified. Please try again." What should I do?**

Please check the User ID and password that you entered. An incorrect combination of these will result in such an error message.

#### [Back to Top](#page-0-0)

# <span id="page-9-1"></span>**IDM013 - When I try to log in, why do I receive, "Your account is disabled. Contact the Help Desk to enable your account."?**

A user's account can be disabled by application help desks or IDM Administrators for possible reasons linked to security violations or fraud detection. In order to enable your disabled account, you are required to contact the application helpdesk.

#### [Back to Top](#page-0-0)

# <span id="page-9-2"></span>**IDM014 - When I try to log in, why do I receive , "Your account has been locked. Please try again later." How can I get my account unlocked?**

After three unsuccessful attempts to log in, your account will be locked. Your account will be unlocked after 60 minutes have elapsed since your third consecutive failed authentication attempt. You are required to enter valid credentials associated with your user account to unlock the account.

#### [Back to Top](#page-0-0)

# <span id="page-9-3"></span>**IDM015 - When I try to log in, I am directed to the 'Unlock My Account' view. Why is this and how do I unlock my account?**

IDM locks your user account if no account activity is reported for 60 days. When you log in after 60 days the system will display the 'Unlock my Account' view; enter your **User ID** and correctly answer the challenge question on the next page; enter your new password in the input fields of **Enter New Password** and **Confirm New Password** to unlock your account.

#### [Back to Top](#page-0-0)

# <span id="page-9-4"></span>**IDM016 - Why do I need to answer a challenge question when unlocking my user account?**

IDM needs to verify your identity. Your response to the challenge question will enable IDM to confirm your identity and help you proceed in getting your account unlocked. This also protects you from identity theft.

### <span id="page-10-0"></span>**IDM017 - Who is eligible to have a CMS IDM User Account?**

All U.S. citizens over 18 years of age with a current or previous valid U.S. residential address are eligible to have a CMS IDM User Account.

#### [Back to Top](#page-0-0)

### <span id="page-10-1"></span>**IDM018 - What is an IDM User account?**

IDM is an acronym for Identity Management. An IDM account verifies the identity of the user and ensures that only authorized/registered users can access protected information and systems through the CMS Enterprise Portal.

#### [Back to Top](#page-0-0)

# <span id="page-10-2"></span>**IDM019 - I am new to the CMS Enterprise Portal; how do I create a user account?**

Once you are on the CMS enterprise portal a[t https://portal.cms.gov,](https://portal.cms.gov/) select the **New User Registration** link. You are required to enter a combination of your business and personal information and select and answer a Security Questions. Choose desired User ID / Password as per the guidelines provided. Once the details have been successfully updated in IDM, the system will display a message confirming the creation of the user account.

#### [Back to Top](#page-0-0)

# <span id="page-10-3"></span>**IDM020 - Why should I submit personal information when registering my user account, and how safe is it?**

IDM needs your personal information to verify your identity. During the registration process, IDM initiates a Remote Identity Proofing (RIDP) call with one of the identity service providers and based upon the information provided, allows you to create a user account.

For security level information please visit[: http://www.cms.gov/About-CMS/Agency-](http://www.cms.gov/About-CMS/Agency-Information/Aboutwebsite/Privacy-Policy.html)[Information/Aboutwebsite/Privacy-Policy.html](http://www.cms.gov/About-CMS/Agency-Information/Aboutwebsite/Privacy-Policy.html) 

#### [Back to Top](#page-0-0)

# <span id="page-10-4"></span>**IDM021 - What will you do with my personally identifiable information?**

IDM uses an external authentication service provider, Experian, to help us verify your identity based on the information that you have provided. Experian verifies your information against its records to successfully identify you.

CMS provides, on the public-facing Web sites, the Terms & Conditions of how your information will be handled when registering for a CMS IDM user account.

# <span id="page-11-0"></span>**IDM022 - Will my Social Security Number (SSN) be shared with any Federal or private agency?**

Your SSN will be shared with Experian, the authentication service provider, to verify your identity. IDM does not share your SSN with any other Federal or private agency.

[Back to Top](#page-0-0)

### <span id="page-11-1"></span>**IDM023 - How long does my information stay with Experian?**

Experian will only keep the information we share for seven years as required by Federal laws, regulations, or guidelines.

[Back to Top](#page-0-0)

### <span id="page-11-2"></span>**IDM024 - Why does Experian require my personal information?**

Experian may use credit information to help verify your identity; this may result in what is known as a "soft inquiry" on your Experian credit report.

#### [Back to Top](#page-0-0)

# <span id="page-11-3"></span>**IDM025 - Does verifying my identity by Experian affect my credit score?**

No, your credit score is not affected. These kinds of inquiries are a "soft inquiry."

Soft inquiries:

- Do not affect your credit score, and you do not incur any charges related to them.
- Are displayed in the version of the credit profile viewable only to consumers and are not reported to lenders.

If you order a credit report from Experian, you will see an entry of inquiry by the Centers for Medicare & Medicaid Services with our address and the date of request.

#### [Back to Top](#page-0-0)

### <span id="page-11-4"></span>**IDM026 - What if I have problems? Is there an Experian Help Desk?**

Yes, Experian Help Desk is a dedicated call center for individuals who have failed being proofed online while attempting to obtain a CMS IDM credential. The Experian Help Desk can be contacted at 1-866-578-5409. The Experian Help Desk is open Monday through Friday from 8:30 AM to 10:00 PM, Saturday from 10:00 AM to 8:00 PM, and Sunday from 11:00 AM to 8:00 PM, Eastern Time. Note: Sometimes it could take 24 hours before the verification will be recognized with the IDM system.

# <span id="page-12-0"></span>**IDM027 - What happens if the Experian Help Desk cannot proof my identity?**

If you contact the Experian Help Desk and your identity cannot be verified, you will need to contact the respective application help desk to complete the manual identity proofing process. Even though the manual identity proofing process was used to verify you, the application help desk still requires your Social Security Number (SSN).

#### [Back to Top](#page-0-0)

### <span id="page-12-1"></span>**IDM028 - Why am I unable to change my User ID?**

The User ID identifies you uniquely to IDM; therefore, you cannot change your User ID.

#### [Back to Top](#page-0-0)

# <span id="page-12-2"></span>**IDM029 - How long does it take to get approved for access to a requested application or role?**

It can take up to 30 days to be granted access to an application or role. After 30 days, your request will expire. In the unlikely event that this happens, please contact the respective application help desk.

#### [Back to Top](#page-0-0)

# <span id="page-12-3"></span>**IDM030 - What is Remote Identity Proofing (RIDP)?**

RIDP is the process of validating sufficient information about you (e.g., credit history, personal demographic information, and other indicators) to uniquely identify you. If you are requesting electronic access to protected CMS information or systems, you must be identity proofed to gain access. CMS uses Experian, an external identification verification provider, to remotely perform identity proofing.

The Experian identity verification service is used by CMS to confirm your identity when you need to access a protected CMS Application. When you log into the CMS system and request access to EPPE, you will be prompted to RIDP if you have not been previously identity proofed to the level of assurance required by the EPPE. You will be asked to provide a set of core credentials that include:

- Full Legal Name
- Social Security Number
- Date of Birth
- Current Residential Address
- Personal Email Address
- Personal Phone Number

The Experian identity verification service will use your core credentials to locate your personal information in Experian. Experian will attempt to verify your identity to the appropriate level of assurance with the information you provided. If you encounter problems with RIDP, you will be asked to contact Experian Support Services via phone to resolve any issues.

#### [Back to Top](#page-0-0)

### <span id="page-13-0"></span>**IDM031 - Where can I find information on who has the right to request an SSN?**

Specific laws require a person to provide his or her SSN for certain purposes. Federal law mandates that State Departments of Motor Vehicles, tax authorities, welfare offices, and other governmental agencies request your SSN as proof that you are who you claim to be. However, the Privacy Act of 1974 requires that government agencies at the local, State, and Federal level disclose to each person whether submitting your Social Security number is required, details on the use of this information, and what law or authority requires its use.

For information on who has the right to request your SSN, please see link below: <http://www.identityhawk.com/Who-Can-Lawfully-Request-My-Social-Security-Number>

The text of the Privacy Act can be found at http://www.justice.gov/opcl/privstat.htm

[Back to Top](#page-0-0)

### <span id="page-13-1"></span>**IDM032 - What happens to the data submitted for identity proofing?**

IDM collects personal information only to verify your identity. Your information will be sent to Experian, an external identity verification provider, to help us confirm your identity. Experian verifies the information you give us against their records.. For more information regarding how CMS uses the information you provide, please read the [CMS Privacy Act Statement.](https://www.cms.gov/privacy/)

[Back to Top](#page-0-0)

# <span id="page-13-2"></span>**IDM033 - I already provided my personal information during IDM registration ; why do I have to provide it again to access certain applications?**

When you have selected an application or role that requires a higher level of security, you are required to complete identity verification. In most cases, you may need to provide a few more details (i.e. SSN, Date of Birth) to be able to request access to the selected application or role.

[Back to Top](#page-0-0)

# <span id="page-13-3"></span>**IDM034 - What happens if my identity cannot be verified during the online Remote Identity Proofing process?**

If Experian cannot identity proof you online, you will be asked to contact either the Experian Verification Support Services Help Desk or the respective application help desk, depending on the reason you failed RIDP. The system will provide you with a reference number to track your case. The Experian Help Desk cannot assist you if you do not have the reference number. If you are asked to contact the application help desk, you will be given a ticket number to help the application help desk perform the manual identity proofing process with you. Even though the

manual identity proofing process was used to verify you, the application help desk still requires your Social Security Number (SSN).

#### [Back to Top](#page-0-0)

# <span id="page-14-0"></span>**IDM035 - Why do I need to provide my SSN?**

The Identity Management (IDM) system is a public government website, allowing any U.S. citizen over the age of 18 to open an account. IDM is designed to use your SSN to verify your identity. Since you are applying for access to a Federal application that is housed behind the IDM portal, your SSN is required to complete the verification.

### [Back to Top](#page-0-0)

# <span id="page-14-1"></span>**IDM036 - Why am I getting an access denied message when requesting access to the EPPE application?**

You might be attempting to log into the CMS Enterprise Portal with an incorrect User ID. The CMS Enterprise Portal User ID is created when first setting up your portal account and is not used by any other CMS system (such as EUA). If you do not have an account on the CMS Enterprise Portal, you will first need to set one up before accessing EPPE. This process can be started by clicking the "New User Registration" button located on the login screen at [https://portal.cms.gov/wps/portal/unauthportal/home/.](https://portal.cms.gov/wps/portal/unauthportal/home/)

# <span id="page-15-0"></span>**EPPE Registration (ER)**

# <span id="page-15-1"></span>**ER001 - How can I access EPPE?**

To request access to the EPPE application and a role follow the instructions below.

- 1. If you already have a User ID and password, navigate to [https://portal.cms.gov.](https://portal.cms.gov/) If you do not have a User ID, please refer to FAQ IDM002.
- 2. Log in with your User ID and password.
- 3. On the **My Portal** click **Add Application**.
- 4. After the **Request Application Access** page is displayed, select **"EPPE"** from the **Select an Application** dropdown list and click **Next**.
- 5. Select the **"EPPE User"** role from the **Select a Role** dropdown list and click **Next.**
- 6. Click **Complete Identity Verification** and then **Launch**.
- 7. Follow the instructions on the Identity Verification pages and select the appropriate information needed to complete your request for access (IDM will prompt on what is needed).
- 8. Click **Enter Role Details** and provide the **EPPE Organization Name.** The organization's name must reflect the organization the user is currently associated with.
- 9. Click the **Enter Reason for Request** field and provide a short justification for this access request.
- 10. Click **Submit**.

#### [Back to Top](#page-0-0)

# <span id="page-15-2"></span>**ER002 - I was already approved for EPPE access, why am I being asked to request a role again?**

EPPE requires a two-step approval process. The first approval grants you access to the EPPE application as an EPPE User. The second approval is for a specific role within the EPPE application (i.e., COR or DUA Requester roles).

#### [Back to Top](#page-0-0)

# <span id="page-15-3"></span>**ER003 - How long does it take for my role to be approved within the EPPE system?**

Approvals are handled by the EPPE Administrator. Generally, they are processed within 1 - 2 business days. You will receive an email notifying you when the Administrator approves your role.

# <span id="page-16-0"></span>**Multi-Factor Authentication (MFA)**

# <span id="page-16-1"></span>**MFA001 - What is Multi-Factor Authentication?**

Multi-Factor Authentication (MFA) is generally required to access CMS sensitive data. Multi-Factor Authentication uses a combination of two (or more) different token attributes (also known as factors), to authenticate the user.

- The first factor is what users know. This is usually a password, but this can also include a user response to a secret challenge question. (This is generally known as Knowledge Based Authentication and, by itself, is insufficient for authentication to most CMS sensitive information.)
- The second factor is what users have. This could be a physical object (hard token), for example, a smart card, or hardware token that generates one-time-only passwords. It might also be some encrypted software token (soft token) installed on an individual's system (usually with limited functional parameters for use).
- The third factor is who users are, as indicated by some biometric characteristic, such as a fingerprint or an iris pattern.

Two-factor authentication means that instead of using only one single type of authentication token or factor, such as only things a user knows (passwords, shared secrets, solicited personal information, etc.), a second token or factor, something the user has or something the user is, must also be supplied in order to complete the authentication process.

#### [Back to Top](#page-0-0)

# <span id="page-16-2"></span>**MFA002 - Why is there a long delay receiving the MFA Security Code email?**

The email may be delayed by a firewall or virus scans. To bypass this issue, you can register other MFA devices to your profile.

#### [Back to Top](#page-0-0)

# <span id="page-16-3"></span>**MFA003 - How do I use my MFA device to Log into my CMS IDM User account?**

Once you have received the email with the 6-digit security code, you must enter it in the **MFA Code is required** field and click **Verify**.

#### [Back to Top](#page-0-0)

### <span id="page-16-4"></span>**MFA004 - How do I add my MFA device to my CMS IDM User Account?**

You add the Multi-Factor Authentication device by selecting your MFA Device Type from the dropdown list after entering your password.

# <span id="page-17-0"></span>**MFA005 - Why is MFA required?**

As more and more information is made available and transacted online, new and improved processes and technologies are required to assure that individuals are provided appropriate access to information and only the access that they are authorized to have. This type of authentication security is being used for many online systems across industries that require this greater level of assurance. These systems also support the government's initiatives, leveraging the same technology, for a safer and secure Internet in which a common online identity can be used.

#### [Back to Top](#page-0-0)

# <span id="page-17-1"></span>**MFA006 - How do I use MFA?**

When logging into the system, the individual will be asked to enter their username, password and then a one-time security code that is generated and emailed to the user. This onetime security code can be generated by one of several media that are available. The onetime security code can be generated by an email or an application that needs to be downloaded to your smartphone or received via an SMS or voice phone call if your phone is properly registered.

### [Back to Top](#page-0-0)

# <span id="page-17-2"></span>**MFA007 - What mobile devices are supported?**

Google Authenticator is supported on the iPhone, Android Phone, and Blackberry. Okta Verify is supported on the iPhone, Android Phone, and Windows Phone. Both Apps (Google Authenticator and Okta Verify) require an app download to your mobile device.

#### [Back to Top](#page-0-0)

# <span id="page-17-3"></span>**MFA008 - Will I be charged mobile device data rates each time I use Google Authenticator or Okta Verify on my mobile device?**

No, you will not be charged. Once the Google Authenticator or the Okta Verify MFA application is loaded onto your mobile device, it does not utilize any data usage. Cell or network traffic is used to download the application to one's mobile device.

# <span id="page-18-0"></span>**MFA009 - How do I download the MFA software on a mobile device?**

For the different mobile devices refer to the links or applicable app stores. Search for Google Authenticator and/or Okta Verify.

- iOS (iPhone, iPad) Go to the App Store.
- Android Go to the Play Store within Apps.
- Blackberry Go to the BlackBerry World.
- Windows Mobile Go to the Marketplace.

#### [Back to Top](#page-0-0)

# <span id="page-18-1"></span>**MFA010 - Why can't I use the desktop software or the mobile phone software?**

An option is available to use a voice or SMS based soft token delivery method. This would require that you provide a phone number to receive either a phone call or text message. When that number is registered with IDM you will be presented with the option to receive a phonebased token delivery during your login process. Upon requesting token delivery, you will receive either a phone call or text message with your six-digit one-time password.

These SMS and voice tokens expire within 1 hour of when they are sent to a user. Please make sure you provide a phone number that will be accessible to you during your typical work hours, i.e., do not use a residential phone number if you will normally log in from your place of employment.

# <span id="page-19-0"></span>**EPPE Roles (ERO)**

# <span id="page-19-1"></span>**ERO001 - Who is a DUA Requester?**

A DUA requester is a person authorized to legally bind their organization to the terms specified in the Data Use Agreement (DUA). This is a required role on the DUA.

[Back to Top](#page-0-0)

### <span id="page-19-2"></span>**ERO002 - Who is a Custodian?**

Custodians are individuals who will have actual possession of the CMS data files, and who will be responsible for observance of all conditions of use, including the establishment and maintenance of security arrangements to prevent unauthorized use. This is a required role on the DUA and in rare instances may be the same individual as the Requester.

[Back to Top](#page-0-0)

# <span id="page-19-3"></span>**ERO003 - Who is a CMS Contracting Officer's Representative (COR)?**

A COR is an employee of CMS responsible for ensuring that their contractors meet the commitments of their contracts.

[Back to Top](#page-0-0)

### <span id="page-19-4"></span>**ERO004 - Who are the Data Use Agreement (DUA) Management Team?**

The DUA Team are within the Data and Information Dissemination Group/Office of Enterprise Data & Analytics at CMS and are responsible for overseeing the EPPE system and the tracking of CMS disclosures of PII/PHI.

#### [Back to Top](#page-0-0)

# <span id="page-19-5"></span>**ERO005 - Who is an EPPE Administrator?**

An EPPE Administrator is a member of the Data and Information Dissemination Group/Office of Enterprise Data & Analytics at CMS, who is responsible for approving roles, changing reference data, and making high-level decisions in EPPE.

[Back to Top](#page-0-0)

### <span id="page-19-6"></span>**ERO006 - Who is an Extractor?**

An employee or contractor of CMS responsible for gathering the specific data indicated in the Data Use Agreement (DUA) for dissemination to the requesting entity.

### <span id="page-20-0"></span>**ERO007 - Who is a Shipper?**

An employee or contractor of CMS responsible for the physical and/or digital delivery of the requested data files to the requesting entity.

#### [Back to Top](#page-0-0)

#### <span id="page-20-1"></span>**ERO008 - How do I request a role in the EPPE system?**

Once your access to the EPPE system has been approved, you will need to log into EPPE. On the EPPE Welcome page there will be a blue link **Request Access**. Click the blue link to start the EPPE role request process.

#### [Back to Top](#page-0-0)

# <span id="page-20-2"></span>**ERO009 - Is it possible to request multiple roles on the EPPE system?**

Yes, you can request multiple roles in the EPPE system. During the initial request, you can continue to add additional roles to the "Your Selection" portion of the screen. Once all necessary roles are requested, click **Submit**. Users can also request additional roles at any time from the "Request Additional Role" option under the "My Organizations" tab.

#### [Back to Top](#page-0-0)

#### <span id="page-20-3"></span>**ERO010 - How can I switch between roles?**

To switch roles, click the **Switch To** dropdown list in the upper right-hand side and choose the appropriate role to activate.

#### [Back to Top](#page-0-0)

# <span id="page-20-4"></span>**ERO011 - How do I remove EPPE access and make role(s) inactive for my organization?**

To remove your access or make your role(s) inactive in the EPPE application, please submit a request to the EPPE Help Desk at [EPPE@cms.hhs.gov](mailto:EPPE@cms.hhs.gov) . If you are making the request on behalf of another user associated with your company, the user's supervisor would need to email the request to remove the access to the EPPE Help Desk. Once completed, the EPPE Help Desk will confirm that the access has been removed.

[Back to Top](#page-0-0)

# <span id="page-20-5"></span>**EPPE General Questions (EGQ)**

#### <span id="page-20-6"></span>**EGQ001 - What is EPPE?**

The Enterprise Privacy Policy Engine (EPPE) system automates the process of submitting Data Use Agreement (DUA) requests and tracking their status through the approval and data receipt stages. End user requesters and all CMS approvers can interactively use the system to manage

the workflow. For those requests that require supporting documentation, it allows documents to be uploaded and then later downloaded for review.

#### [Back to Top](#page-0-0)

# <span id="page-21-0"></span>**EGQ002 - Why am I unable to do anything when I access EPPE?**

Did you receive a message that your organization has an expired Data Use Agreement (DUA)? If you have an expired DUA the only DUA functions, you may perform are to extend or close the expired DUA. Until the expired DUA is extended or closed, you will not be allowed to do anything else in the EPPE system.

#### [Back to Top](#page-0-0)

### <span id="page-21-1"></span>**EGQ003 - Why is my organization suspended?**

An organization is suspended if it has one or more expired Data Use Agreements (DUAs) that have not been remedied (either extended or closed). Any organization that has an expired CMS DUA will not receive authorization to obtain any new data until their expired DUA has been resolved.

[Back to Top](#page-0-0)

# <span id="page-21-2"></span>**EGQ004 - I receive a ton of EPPE email notifications. Can I turn off notifications?**

On the bottom left-hand side of the menu items you will find **My Preference(s)**. Within that there is a link for **Email Preference**. Once you click the link you will be able to disable or enable email notifications. Even if you disable email notifications, you will still receive email notifications for certain DUA actions that are required.

#### [Back to Top](#page-0-0)

### <span id="page-21-3"></span>**EGQ005 - Why didn't my DUA status switch to "Closed?"**

All data files on the DUA **Number** must be closed in order for the DUA to have a status of "Closed." If all the data files on the DUA selected to be closed are not closed, the DUA status will reflect "Open."

[Back to Top](#page-0-0)

#### <span id="page-21-4"></span>**EGQ006 - How can I request an additional role?**

On the navigation menu, under the **My Access** tab, click **Request Additional Role**.

### <span id="page-22-0"></span>**EGQ007 - How can I change my email preferences?**

On the navigation menu, under the **My Preference(s)** tab, click **Email Preferences**.

[Back to Top](#page-0-0)

### <span id="page-22-1"></span>**EGQ008 - How do I log out of EPPE?**

On the navigation menu click the **Exit EPPE** tab or click **Log Out** in the upper right-hand corner to log out of EPPE.

#### [Back to Top](#page-0-0)

### <span id="page-22-2"></span>**EGQ009 - How do I contact the EPPE Help Desk?**

You may contact the EPPE Help Desk via phone at 844-EPPE-DUA (844-377-3382) or via email at [eppe@cms.hhs.gov.](mailto:eppe@cms.hhs.gov) The EPPE Help Desk operating hours are Monday through Friday 9 AM through 6 PM (EST).

[Back to Top](#page-0-0)

### <span id="page-22-3"></span>**EGQ010 - What are the file types that can be uploaded into EPPE?**

The application will accept .doc, .xlsx, .pdf, and .txt files that are 2 MB or smaller. If the file type is invalid, the user will receive an error message and the file will not be uploaded successfully.

[Back to Top](#page-0-0)

### <span id="page-22-4"></span>**EGQ011 - Do I need to enter any job codes to request access to EPPE?**

No. To access EPPE, users must have current IDM credentials to request access to the EPPE application. Once access is granted, the user must request a specific role for the EPPE application e.g. CMS Contact (COR) or DUA Requester.

[Back to Top](#page-0-0)

#### <span id="page-22-5"></span>**EGQ012 - What does the data extraction percentage mean?**

The data extraction percentage indicates the number of records provided for a specific file.

[Back to Top](#page-0-0)

# <span id="page-22-6"></span>**EGQ013 - How do I re-use data files if additional year(s) are needed and use the "Apply-all" feature when adding new year(s)?**

You may use the re-use feature for years of data that you currently have on other active DUAs. If you also need additional years of data for the file, you will have to request the new year(s) under a new file on the DUA. The "Apply-all" feature works for the new files listed on the DUA, but it will not work for the re-use files.

# <span id="page-23-0"></span>**Modify Your DUA (MYD)**

### <span id="page-23-1"></span>**MYD001 - What is a DUA?**

The Centers for Medicare & Medicaid Services (CMS) makes data files available to certain stakeholders as allowed by Federal laws and regulations as well as CMS policy. CMS enters into Data Use Agreements (DUAs) with most data requesters for disclosures of protected health information (PHI) and/or personally identifiable information (PII) to ensure that data requesters adhere to CMS privacy and security requirements and data release policies.

#### [Back to Top](#page-0-0)

# <span id="page-23-2"></span>**MYD002 - I receive a ton of EPPE email notifications. Can I turn off notifications?**

On the bottom left-hand side of the menu items, you will find **My Preference(s)**. Within that there is a link for **Email Preference**. Once you click the link you will be able to disable or enable email notifications. Even if you disable email notifications, you will still receive emails notifying you that certain actions are required of you on a DUA(s).

#### [Back to Top](#page-0-0)

### <span id="page-23-3"></span>**MYD003 - Why didn't my DUA status switch to "Closed?"**

All data files on the DUA **Number** must be closed in order for the DUA to have a status of "Closed." If all the data files on the DUA selected to be closed are not closed, the DUA status will reflect "Open."

#### [Back to Top](#page-0-0)

### <span id="page-23-4"></span>**MYD004 - My DUA expired. Why can't I find it immediately after extending it?**

After a requester extends a Contractor DUA, it is routed to the COR, listed on the DUA, for the approval of the extension. Once the extension is approved, the requester will be able to find it in the Approval queue and the Contractor DUA is available for updates.

After a requester extends an LDS DUA, the DUA immediately shows in the Approval queue and is available for updates.

#### [Back to Top](#page-0-0)

### <span id="page-23-5"></span>**MYD005 - How can I search for a DUA?**

On the navigation menu, under the Search tab, click DUA Search to pull up the search functionality.

# <span id="page-24-0"></span>**MYD006 - Where can I find the recipient information on a DUA?**

The recipient information is part of the data file attributes. The below steps will assist you in finding the recipient information.

- 1. Click DUA Search.
- 2. Enter DUA# in the DUA Number field and click Search.
- 3. Once the DUA displays in the search result screen, click View.
- 4. When the DUA displays, scroll down to the data file section.
- 5. Click the radio button next to each file to expand the file attributes.
- 6. The recipient information is part of the expanded data.

#### [Back to Top](#page-0-0)

# <span id="page-24-1"></span>**MYD007 - How can I contact the DUA Management Team?**

You may contact the DUA Management Team via email at [datauseagreement@cms.hhs.gov.](mailto:datauseagreement@cms.hhs.gov)

# <span id="page-25-0"></span>**COR (COR)**

### <span id="page-25-1"></span>**COR001 - As a COR, why can't I see my DUAs in any of my queues?**

DUAs will appear in your queues when you have actions to approve or deny. As a COR you may view all of your DUAs through the DUA search function.

#### [Back to Top](#page-0-0)

# <span id="page-25-2"></span>**COR002 - At the Proxy end date, will the COR or DUA Requester end the Proxy assignment?**

The system will automatically end the COR or Requester Proxy assignment at the end of the specified end date.

#### [Back to Top](#page-0-0)

### <span id="page-25-3"></span>**COR003 - How can the COR identify updates on the DUA?**

The COR can identify updates on a DUA by accessing the DUA lifecycle. When the DUA lifecycle is expanded it will display and track the updates made on the DUA. A DUA Requester can enter comments detailing the updated information which will also display in the lifecycle.

#### [Back to Top](#page-0-0)

#### <span id="page-25-4"></span>**COR004 - How do I get a list of my DUAs?**

The DUA Requester and CORs can use the DUA Search function to review/export a list of DUAs to Excel.

#### [Back to Top](#page-0-0)

### <span id="page-25-5"></span>**COR005 - How can a COR access a previously approved DUA?**

The COR that is listed on specific DUA(s) can access these DUAs through the DUA Search. The COR can search by a specific DUA number, status or various other attributes to view DUA(s).

#### [Back to Top](#page-0-0)

# <span id="page-25-6"></span>**COR006 - If the existing COR needs to be changed, will that COR need to approve the COR change?**

Once the existing COR is changed on the DUA, the new COR will receive the update to approve. After the DUA update is approved by the new COR, it will then go to the DUA Management Team (DMT) for certification.

# <span id="page-26-0"></span>**COR007 - Does the COR receive notifications from EPPE about DUA Change Contact requests?**

The COR will receive a notification if a Change Contact Request lists them as the COR on the DUA.

[Back to Top](#page-0-0)

# <span id="page-26-1"></span>**COR008 – As a COR, why am I unable to locate the EPPE application after using my PIV Card or EUA ID to log into the portal?**

The EPPE application resides behind the IDM portal and as a COR you must utilize the User ID that was initially setup when requesting access to the EPPE application. A forgotten User ID can be requested by clicking on the "Forgot your User ID" link underneath the green Login button.

#### [Back to Top](#page-0-0)

# <span id="page-26-2"></span>**COR009 – As a COR, I am trying to register for the EPPE application, but EPPE does not display on the dropdown list of applications?**

The EPPE Application resides behind the IDM portal and the COR must either create a new IDM account by clicking on the blue "New User Registration" button or utilize an existing IDM account. The COR will not be able to register for the EPPE application utilizing their PIV Card or EUA ID.

# <span id="page-27-0"></span>**Requester (REQ)**

# <span id="page-27-1"></span>**REQ001 - As a Requester on a CMS DUA, why am I unable to request or assign certain DUAs through the Change Contact function?**

For a Requester from a CMS contractor to work with a DUA, the COR listed on the DUA needs to be active in the EPPE application. If the COR listed on the DUA does not have a role in EPPE yet, the application will display a message informing you that the COR is not registered. Please reach out to the COR and encourage them to register in the EPPE application. Once the COR is in the system, you will be able to request or assign the DUA through the Change Contact function.

[Back to Top](#page-0-0)

### <span id="page-27-2"></span>**REQ002 - How can the DUA Requester update the COR on a Contractor DUA?**

The DUA Requester can update the COR on any Contractor DUA through the Update/Amend action.

[Back to Top](#page-0-0)

# <span id="page-27-3"></span>**REQ003 - What would happen with the DUA if both the DUA Requester and COR are no longer active?**

If there is no one to register in IDM to request the role as the DUA Requester, a point of contact from the DUA's organization would need to email the DUA Management Team (DMT) at [datauseagreement@cms.hhs.gov](mailto:datauseagreement@cms.hhs.gov) for assistance.

[Back to Top](#page-0-0)

# <span id="page-27-4"></span>**REQ004 - Should the DUA Requester create a DUA for each year of a contract Period of Performance (PoP)?**

The DUA Requester should create a single DUA for the entire contract Period of Performance (POP). The DUA will need to be extended every year within the contract period.

[Back to Top](#page-0-0)

# <span id="page-27-5"></span>**REQ005 - Once a Contractor DUA is submitted, does is go to the COR for**

#### **approval?**

Yes, when the DUA is submitted by the DUA Requester, it is then waiting for the COR that is listed on the DUA to approve it. The COR will receive an email notification for pending DUA action(s).

# <span id="page-28-0"></span>**REQ006 - Will there be any email notifications when a DUA is expiring?**

Yes, the COR, DUA Requester and Custodians will receive an email notification. Email notifications are sent at 60 days, 30 days, 15 days and everyday thereafter until the DUA is either extended or closed.

#### [Back to Top](#page-0-0)

# <span id="page-28-1"></span>**REQ007 - At the Proxy end date, will the COR or DUA Requester need to go in and end the Proxy assignment?**

The system will automatically end the COR or Requester Proxy assignment at the end of the specified end date.

#### [Back to Top](#page-0-0)

### <span id="page-28-2"></span>**REQ008 - When will OEDA stop accepting paper DUA forms?**

OEDA will no longer accept DUA forms for Contractor or LDS DUAs through the [datauseagreement@cms.hhs.gov](mailto:datauseagreement@cms.hhs.gov) mailbox. You can still submit paper DUA forms and updates for Research DUAs via the mailbox [\(DataUseAgreement@cms.hhs.gov\)](mailto:DataUseAgreement@cms.hhs.gov).

[Back to Top](#page-0-0)

### <span id="page-28-3"></span>**REQ009 - Do you have to be a DUA Requester to be designated as a Proxy?**

Yes, you must be registered as a DUA Requester before you can be selected by another DUA Requester as a DUA Requester Proxy.

[Back to Top](#page-0-0)

### <span id="page-28-4"></span>**REQ010 - How do I get a list of my DUAs?**

The DUA Requester and CORs can use the DUA Search function to review/export a list of your DUAs to Excel.

#### [Back to Top](#page-0-0)

### <span id="page-28-5"></span>**REQ011 - When would the DUA Requester use the Ad Hoc Request?**

A DUA Requester would utilize the Ad Hoc Request function if they are requesting assignment of a DUA from an outside organization. If the DUA Requester is associated with or was previously associated to another organization and does not see their DUA, they can request for the assignment of the DUA to themselves through the Ad Hoc request process, which will need EPPE Admin approval.

# <span id="page-29-0"></span>**REQ012 - How are documents provided by a DUA Requester? Do they need to scan and send by email?**

The DUA Requesters will now have the ability to upload supporting documentation via the EPPE application. These documents are downloadable for viewing by both the COR and DUA Management Team (DMT).

#### [Back to Top](#page-0-0)

# <span id="page-29-1"></span>**REQ013 - If the existing COR needs to be changed, will that COR need to approve the COR change?**

Once the existing COR is changed on the DUA, the new COR will receive the update to approve. After the DUA update is approved by the new COR, it will then go to the DUA Management Team (DMT) for certification.

#### [Back to Top](#page-0-0)

### <span id="page-29-2"></span>**REQ014 - What is the guidance on adding sub-contractors to the DUA?**

If the contract holder is working with any sub-contractors, then the sub-contracting organizations should be listed on the DUA. If individuals from the sub-contracting organizations will be receiving data directly from CMS or accessing data through a CMS system, then they should also be listed as custodians on the DUA.

#### [Back to Top](#page-0-0)

# <span id="page-29-3"></span>**REQ015 - Does the CEO of a company have to be the DUA Requester on the DUA?**

No. A DUA Requester is defined as "The person authorized to legally bind their organization to the terms specified in the DUA. This is a required role on the Data Use Agreement (DUA)."

#### [Back to Top](#page-0-0)

# <span id="page-29-4"></span>**REQ016 - What is a Data Extract System (DESY) User? Do we have to add these users?**

A Data Extract System (DESY) User is not a user role within EPPE but rather users who need access to data files within the DESY data dissemination system. If a custodian will be accessing files directly through DESY, their 4-digit EUA ID will need to be provided in EPPE.

# <span id="page-30-0"></span>**Extractor (EXT)**

# <span id="page-30-1"></span>**EXT001 - As an Extractor, how can I track partially extracted orders within EPPE?**

That functionality does not currently exist in EPPE. The extractor has to manually track partial orders.

[Back to Top](#page-0-0)

### <span id="page-30-2"></span>**EXT002 - As an Extractor, how can I create an order?**

On the extractor navigation menu, under the **Order(s)** tab, click **Create Orders(s)** to create a new order.

[Back to Top](#page-0-0)

### <span id="page-30-3"></span>**EXT003 - As an Extractor, where can I view unfinished orders?**

On the extractor navigation menu, under the **Order(s)** tab, click **Unfinished Order(s)** to see unfinished orders.

Back [to Top](#page-0-0)

# <span id="page-30-4"></span>**EXT004 - As an Extractor, where can I view finished orders that have not been shipped?**

On the extractor navigation menu, under the **Order(s)** tab, click **Finished Order(s)** to see orders extracted but not shipped.

[Back to Top](#page-0-0)

# <span id="page-30-5"></span>**EXT005 - As an Extractor, where can I view orders that have been shipped?**

On the extractor navigation menu, under the **Order(s)** tab, click to see orders that have been shipped.

# <span id="page-31-0"></span>**Shipper (SHP)**

# <span id="page-31-1"></span>**SHP001 - As a Shipper, where can I view orders that are ready to be shipped?**

On the shipper navigation menu, under the **Shipping** tab, click **Pending Order(s)** to see orders that are waiting for processing to be shipped.

[Back to Top](#page-0-0)

# <span id="page-31-2"></span>**SHP002 -As a Shipper, where can I view orders that have been shipped?**

On the shipper navigation menu under the **Shipping** tab click **Shipped Orders(s)** to see orders that have been shipped.

# <span id="page-32-0"></span>**MicroStrategy Reports (MSR)**

# <span id="page-32-1"></span>**MSR001 - How do I gain access to MicroStrategy Reports within EPPE?**

If you require access to custom reports created for you by the EPPE team, you will need to get the **MicroStrategy User** role in order to view them. To request access to the MicroStrategy Reports within EPPE follow the steps outlined below.

- 1. If you already have a User ID and password, navigate to [https://portal.cms.gov.](https://portal.cms.gov/)
- 2. Log in with your User ID and password.
- 3. On the **My Portal** page, click your name in the upper right-hand corner. Select **My Access**.
- 4. On any of your existing EPPE roles, click **Select Action**.
- 5. Click **Add Role** within the available Actions box on the EPPE application line.
- 6. Select the **EPPE MicroStrategy User** from the Select a Role dropdown menu.
- 7. Click **Next**.
- 8. Enter any notes to the Approver in the **Enter a Reason for Request** filed.
- 9. Click **Submit**.
- 10. The **Confirmation** popup window displays.
- 11. Select **OK** to submit your request or **Cancel** to cancel your role request.
- 12. IDM provides you with a tracking number and emails you when the request has been processed.
- 13. Click **OK**.

#### [Back to Top](#page-0-0)

# <span id="page-32-2"></span>**MSR002 - When a user has multiple EPPE roles, how does MicroStrategy know for what role you are requesting reports?**

MicroStrategy is aware of the roles that are assigned to a user within EPPE, and those roles are displayed and selectable by the user within MicroStrategy.

### [Back to Top](#page-0-0)

# <span id="page-32-3"></span>**MSR003 - In MicroStrategy, can the fields/columns on the report result screen be expanded?**

In MicroStrategy, the field/column width can be adjusted by placing the cursor in between two columns. The cursor will change to arrows pointing to the left and right. Click and drag to the desired width.

# <span id="page-33-0"></span>**MSR004 - In MicroStrategy, can filters be applied to the report result screen?**

Yes, MicroStrategy allows for filters to be applied on the report result screen. Right mouse click any column heading and select **Edit View Filter…**. Follow the instructions on the screen.

# <span id="page-34-0"></span>**Browsers (BRO)**

### <span id="page-34-1"></span>**BRO001 - Which browsers are supported by the CMS Enterprise Portal?**

The CMS Enterprise Portal supports the following browsers:

- 1. Internet Explorer
- 2. Mozilla Firefox
- 3. Google Chrome
- 4. Safari
- 5. Microsoft Edge

#### [Back to Top](#page-0-0)

### <span id="page-34-2"></span>**BRO002 - What browser mode is supported?**

There are different browser modes that can be specified by you, the user. Only the native browser mode is supported. For example, if you are using Internet Explorer 11, the supported browser mode is IE11. To find out what browser mode you are using, hit the F12 key while in IE. The top of the resulting window/panel will show the browser mode being used.

#### [Back to Top](#page-0-0)

### <span id="page-34-3"></span>**BRO003 - What document mode is supported?**

There are different document modes that can be specified by you, the user. Only the native document mode is supported. For example, if the user is using Internet Explorer 8, the supported document mode is IE8 standards. If the user is using IE9, the supported document mode is IE9. To find out what document mode is being used, hit the F12 key while in IE. The top of the resulting window/panel will show the document mode being used.

#### [Back to Top](#page-0-0)

### <span id="page-34-4"></span>**BRO004 - Is JavaScript required for the CMS Enterprise Portal?**

JavaScript needs to be enabled for successful use of the Enterprise Portal.

#### [Back to Top](#page-0-0)

### <span id="page-34-5"></span>**BRO005 - How do I clear my browser's cache using Internet Explorer (IE) 9,**

### **10, and 11?**

Sometimes it is necessary to clear your browser's cache. The cache is nothing more than a place on your hard disk where the browser keeps things that it downloaded in case they are needed again. To clear your Internet Explorer (IE) cache:

• Select Tools on the menu bar, then select Delete browsing history (or select Tools via the Gear Icon, then Safety and Delete browsing history).

- Make sure to uncheck Preserve Favorites Web site data and check both Temporary Internet Files and Cookies then click okay.
- You will receive a confirmation at the bottom of the window once it has successfully cleared your cache and cookies.

#### [Back to Top](#page-0-0)

# <span id="page-35-0"></span>**BRO006 - How do I clear my browser's cache using Google Chrome?**

Sometimes it is necessary to clear your browser's cache. The cache is nothing more than a place on your hard disk where the browser keeps things that it downloaded in case they are needed again. To clear your cache using Google Chrome:

- While in Google Chrome hit Ctrl+Shift+Del.
- In the Clear browsing data window select "Beginning of Time" to delete everything.
- Be sure to select "Cookies and other site and plug in data" as well as "Cached images and files."
- Click "Clear browsing data."

#### [Back to Top](#page-0-0)

# <span id="page-35-1"></span>**BRO007 - How do I clear my browser's cache using Mozilla Firefox?**

Sometimes it is necessary to clear your browsers cache. The cache is nothing more than a place on your hard disk where the browser keeps things that it downloaded in case they are needed again. To clear your cache using Mozilla Firefox:

- While in Mozilla Firefox hit Ctrl+Shift+Del.
- In the Clear Recent History window, select "Everything" for Time range to clear.
- Click the drop down by Details and check the boxes for Cookies and Cache.
- Click "Clear Now".

#### [Back to Top](#page-0-0)

# <span id="page-35-2"></span>**BRO008 - How do I clear my browser's cache using Microsoft Edge?**

Sometimes it is necessary to clear your browsers cache. The cache is nothing more than a place on your hard disk where the browser keeps things that it downloaded in case they are needed again. To clear your cache using Microsoft Edge:

- While in Microsoft Edge hit Ctrl+Shift+Del.
- Under the dropdown for the "Time Range", select "All time".
- In the Clear Browsing data window, select "Cookies and other site data" and "Cached images and files".
- Click "Clear Now".

# <span id="page-36-0"></span>**BRO009 - How do I enable pop-ups in Internet Explorer?**

Sometimes it is necessary to allow certain pop-ups from an application. To allow pop-ups in Internet Explorer, follow the below steps:

- Select Tools on the menu bar (or select Tools via the Gear Icon.
- Click "Internet Options."
- Click the "Privacy" tab.
- Click "Settings" in the Pop-up Blocker section.
- Add https://portal.cms.gov to the "Address of website to allow" field.
- Click "Add."
- Click "Close."
- Click "OK."

#### [Back to Top](#page-0-0)

# <span id="page-36-1"></span>**BRO010 - How do I enable pop-ups in Google Chrome?**

Sometimes it is necessary to allow certain pop-ups from an application. To allow pop-ups in Google Chrome, follow the below steps:

- Click customize Google Chrome button (icon with three horizontal black lines).
- Click "Settings."
- On the very bottom of that screen, click "Show advanced settings."
- Under the "Privacy" title click "Content settings."
- Scroll to the "Pop-ups" section and click "Manage exceptions."
- In the "Hostname pattern" field type https://portal.cms.gov.
- Ensure that "Allow" is selected in the "Behavior" field.
- Click "Done."
- Click "Done."
- Close the "Settings" tab.

# <span id="page-37-0"></span>**BRO011 - How do I enable pop-ups in Mozilla Firefox?**

Sometimes it is necessary to allow certain pop-ups from an application. To allow pop-ups in Mozilla Firefox, follow the below steps:

- Click customize Firefox button (icon with three horizontal black lines).
- Click "Options."
- On the left-hand side click "Content."
- Under the "Pop-ups" section click "Exceptions."
- Type https://portal.cms.gov in the "Address of website" field.
- Click "Allow".
- Click "Save Changes."
- Close the "Options" tab.

#### <span id="page-37-1"></span>[Back to Top](#page-0-0)

# <span id="page-37-2"></span>**BRO012 - How do I enable pop-ups in Microsoft Edge?**

Sometimes it is necessary to allow certain pop-ups from an application. To allow pop-ups in Microsoft Edge, follow the below steps:

- Click the ellipsis icon to customize Microsoft Edge (icon with three horizontal black dots).
- Click "Settings."
- On the left side of that screen, click "Cookies and site permissions".
- Under the Cookies and site permission page click "Pop-ups and redirects".
- Under the "Allow" section, click "Add".
- The "Add a site" pop-up window appears. In the "Site" field type https://portal.cms.gov.
- Click "Add."
- Close the "Settings" tab.

# <span id="page-38-0"></span>**Errors (ERR)**

# <span id="page-38-1"></span>**ERR001 - What do I do when I receive a "This Portlet is Unavailable" error?**

When receiving the Portlet is Unavailable error, use the back button followed by the refresh button, and attempt your action again. If the error persists, clear your browser's cache and cookies, log out and in again, and attempt your action again. If you still receive the error, please take a screenshot including the clock on the bottom right-hand side of your screen and send it to the EPPE Help Desk. Please include detailed information as to what you were doing when the error was received.

#### [Back to Top](#page-0-0)

# <span id="page-38-2"></span>**ERR002 - What do I do when I receive a "Request Failed" error?**

When receiving the Request Failed error, use the back button followed by the refresh button, and attempt your action again. If the error persists, clear your browser's cache and cookies, log out and in again, and attempt your action again. If you still receive the error, please take a screenshot including the clock on the bottom right-hand side and send it to the EPPE Help Desk with detailed information as to what you were doing when the error was received.